# File & Serve Xpress

# **Calendar** User Guide

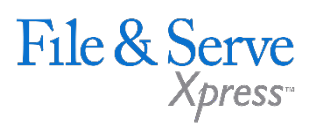

#### **TABLE OF CONTENTS**

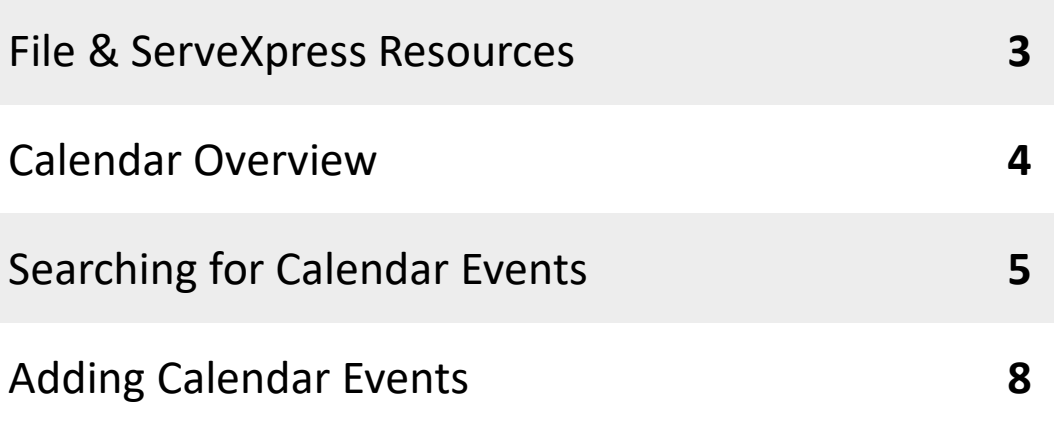

### **Calendar**

## File & ServeXpress **Resources**

File & Serve

### **File & ServeXpress has many resources available to you in order to address your questions and concerns.**

- $\mathcal{P}$ **File & ServeXpress 24/7 Client Support** is available to assist you with technical, ID, functionality and any other questions you may have. You can contact Client Support at 1-888-529-7587.
- **File & ServeXpress Resource Center** is available within File &  $\sum$ ServeXpress by clicking on the Resource Center link at the bottom of your screen. The Resource Center contains our training registration information, jurisdiction specific rule & procedures, user guides, best practices, pricing and much more!
- **File & ServeXpress Login Page** is where you can find password help,  $\sum$ what's new and any important information like scheduled maintenance or system changes. Click [here](https://secure.fileandservexpress.com/Login/Login.aspx) to access the login page.
- **File & ServeXpress Notices** is an information page that is available on  $\lambda$ the top, right-hand side of the File & ServeXpress Home tab, once you sign into File & ServeXpress. This page will provide you with any critical information, such as system maintenance or downtime, changes in fees, legal notices, litigation launches and much more.

### **Calendar Overview**

Use the Calendar function to create a calendar event or view a list of calendared events in cases on File & ServeXpress. The Calendar can be found in the Track & Manage section of the File & ServeXpress homepage:

![](_page_3_Picture_70.jpeg)

Once the Calendar hyperlink is clicked, the user will be given the following choices:

![](_page_3_Picture_71.jpeg)

![](_page_3_Picture_5.jpeg)

#### **Calendar Tips:**

- **Note:** Not all jurisdictions use the Calendar feature in File & ServeXpress.
- **Note:** The following Calendar options will be outlined in this guide:
	- 1. Search for Events
	- 2. Add an Event

### **Searching for Calendar Events**

- 1. Click the Calendar under Track & Manage to display the Calendar screen.
- 2. Click the radio button next to "Search for events in a specific court and case class."
- 3. Click the Go button to display the Select a court & court properties screen.

![](_page_4_Picture_99.jpeg)

![](_page_4_Picture_5.jpeg)

#### **Calendar Tips:**

 **Note:** Only the dropdown menus with asterisks are mandatory selections. However, users may use the "Case Type" and "Division" dropdown menus to narrow their search.

- 4. Select a jurisdiction from the Jurisdiction drop-down menu.
- 5. Select a court from the Court drop-down menu.
- 6. Select a case class from the Case Class drop-down menu.
- 7. Click the Continue button to view the Input Criteria screen.

Calendar Home > Court Select

Search for Calendar Events.

![](_page_5_Picture_77.jpeg)

File & Serve

#### **Calendar Tips:**

 **Note:** When you enter search criteria, enter only the information necessary to narrow your search results. You do not need to add items to each field.

- 8. Enter your case name, case number, or type of event in the Case Name, Case Number, or Event Type open-type fields or drop-down menu.
- 9. Enter dates in the From and To fields to limit your results to a particular date range.
- 10. Choose the radio button next to My Firm's Cases or All Cases.
- 11. Choose the radio button next to List View or Calendar View.
- 12. Click Go to display the Calendar.

#### **List View**

![](_page_6_Picture_32.jpeg)

#### **Calendar View**

![](_page_6_Picture_33.jpeg)

![](_page_6_Picture_6.jpeg)

### **Adding Calendar Events**

#### **Calendar Events**

 $\bigcirc$  Search for events in a specific court and case class.

Add an event in a specific court and case class.

 $\bigcirc$  Resume event creation.

![](_page_7_Picture_5.jpeg)

- 1. Click Calendar under Track & Manage to display the Calendar screen.
- 2. Click the radio button next to "Add an event in a specific court and case class."
- 3. Click the Go button to display the Select a court & court properties screen.

![](_page_7_Picture_94.jpeg)

4. Select a jurisdiction from the Jurisdiction drop-down menu.

![](_page_7_Picture_11.jpeg)

#### **Calendar Tips:**

 **Note:** Only the dropdown menus with asterisks are mandatory selections. However, users may use the "Case Type" and "Division" dropdown menus to narrow their search.

- 5. Select a court from the Court drop-down menu.
- 6. Select a case class from the Case Class drop-down menu.
- 7. Click the Continue button to view the Input Criteria screen.
- 8. Enter your case name, case number, or case group name into the Case Name, Case Number, or Case Group field.

![](_page_8_Picture_101.jpeg)

9. Click Go to display a list of matching cases.

![](_page_8_Picture_6.jpeg)

10. Select the appropriate case by selecting the check box and click Continue.

![](_page_8_Picture_8.jpeg)

#### **Calendar Tips:**

 **Note:** When you enter search criteria, enter only the information necessary to narrow your search results. You do not need to add items to each field.

#### **Calendar Home**

![](_page_9_Picture_46.jpeg)

- 11. Select an event type from the Event Type drop-down.
- 12. Enter the event name in the Event Name field.
- 13. Enter the location of the event in the Location field.
- 14. Enter your beginning date/time in the Begin Date/Time fields.
- 15. Enter your end date/time in the End Date/Time fields.
- 16. Choose the event status from the Event Status drop-down.
- 17. Choose the authorizing attorney for the event from the Authorizer drop-down.
- 18. Select the radio button to choose your notification options.
- 19. Click Continue to choose parties for notification.

![](_page_10_Picture_4.jpeg)

- 20. Click the checkboxes next to the attorneys who you would like notified.
- 21. Click Continue to move to the Review Information screen.

![](_page_10_Picture_69.jpeg)

File & Serve

- 22. Once you have reviewed the information for the event click on Submit Event to add this item to the Calendar.
- 23. The screen will display that your event was created successfully and you can then click on Calendar Home to add/search for another Calendar Event.

![](_page_11_Picture_33.jpeg)

![](_page_11_Picture_3.jpeg)